# **EMAIL MARKETING TIP**

# **Ask to share with a friend**

Concept contributed to [this post b](http://www.betterbusinessbetterlife.com.au/email-marketing-tips/)y Adam Franklin

**Time To Action:** Option 1 – 1min to action, Option 2 – 1min to action, Option 3 – 1min to action

## **Why is this so important?**

There are two incredibly important goals in growing an online business. Well, any business actually.

1. Constantly growing your audience with the right people, in this case, by asking your email subscribers to share with a friend.

2. Converting those people into buyers.

*What do I mean by the 'right' people?* 

They are people who have challenges and problems in line with those your paid offerings solve.

For example, if you sell bookkeeping services you need to be growing your audience with people who don't know where their financials are at. Perhaps they have a box of receipts and bills they've never opened, but they know they need to do something about it.

*Why does asking your email subscribers work so well?*

Your email subscribers are your 'right' people.

They've already demonstrated this by choosing to subscribe for your opt in.

(Your opt in incentive has to have the right focus of course.)

If your subscribers then share your email with someone they know it can help, you are almost guaranteed the person it is shared with will also fall within your target audience.

Make sense?

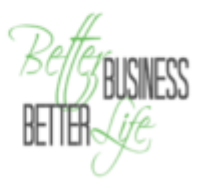

### **Action this tip**

Let's look at three options and how they work.

### **Option 1: Social icons within your newsletter**

This example email is from Meet Edgar, a social media scheduling service.

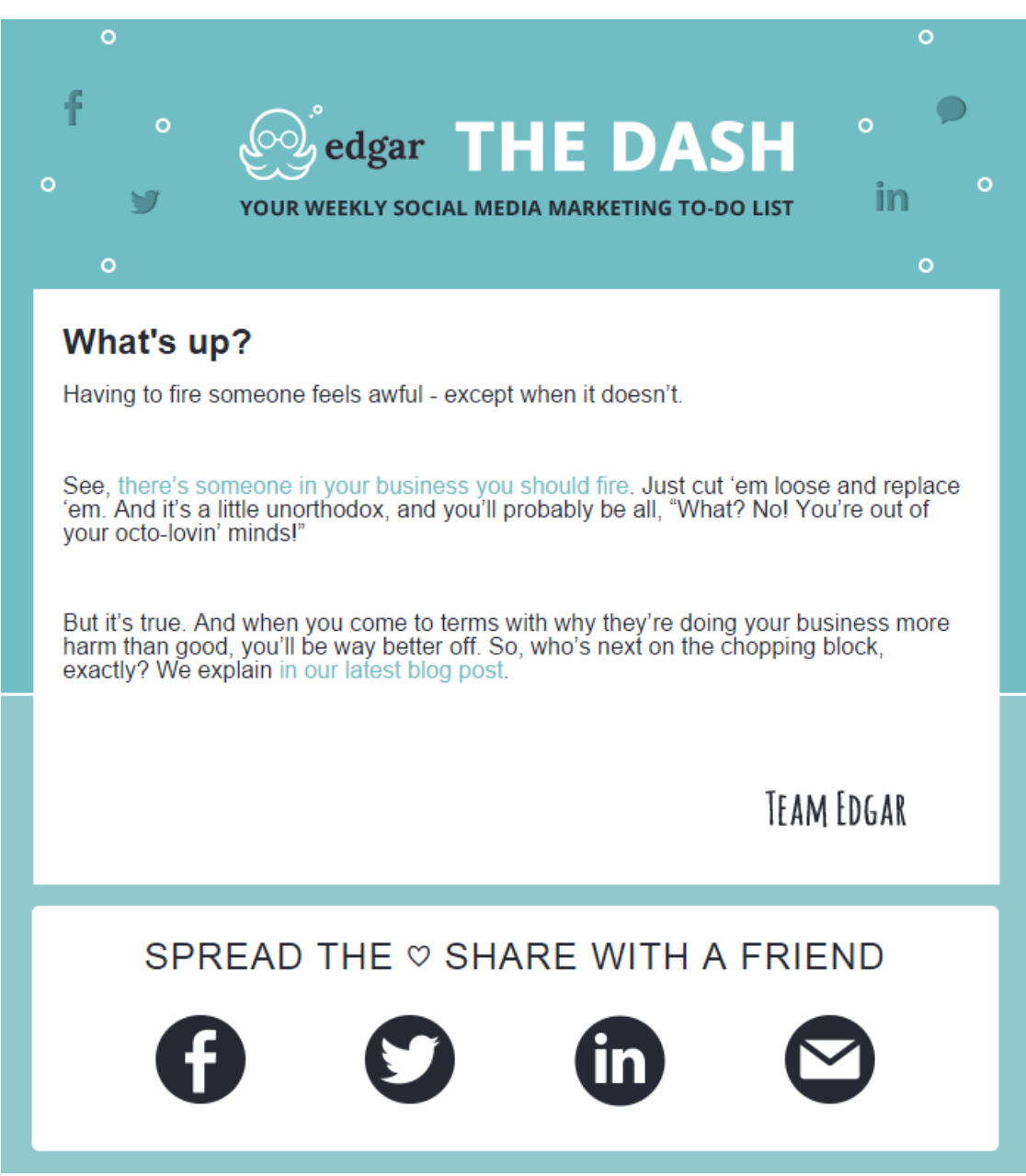

*(The newsletter did contain far more content but I've cropped it down to the key aspects).*

You can see in the image above, Meet Edgar includes social media icons and asks readers to share with a friend. This box appears at the end of each newsletter.

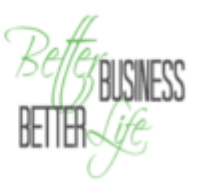

You should definitely incorporate this 'set and forget' element in your newsletter design.

To do this in MailChimp, create a new 'Campaign' and when you get to the design step choose the 'Social Share' option. Follow the prompts to complete.

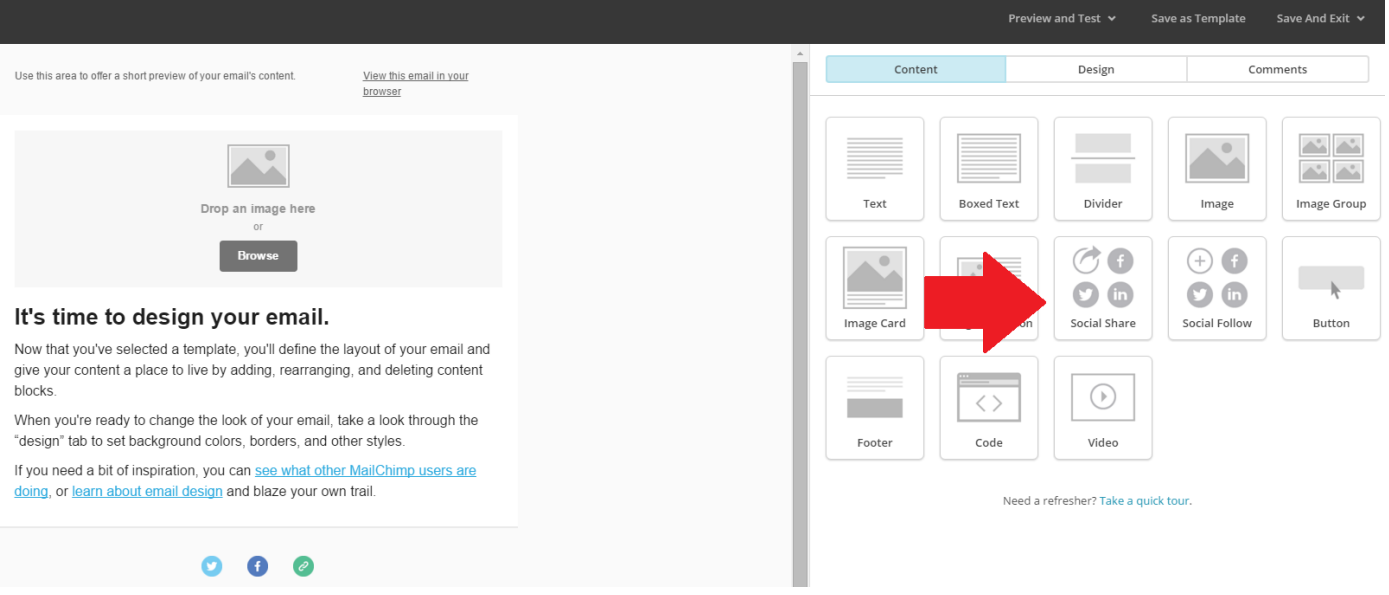

To add social sharing icons in Aweber, create a 'Message' and when you get to the 'Drag'n'Drop builder' choose the 'Share' option. Follow the prompts to complete.

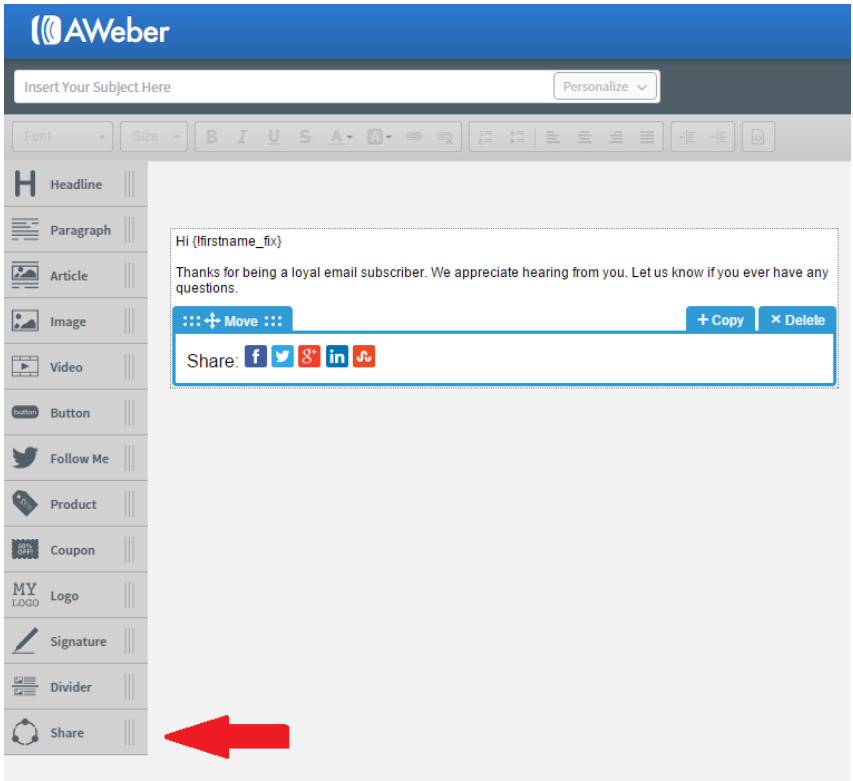

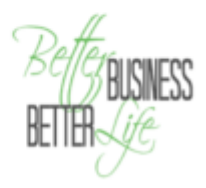

The issue with this option for generating social shares, is it becomes 'part of the furniture' and is easily ignored (just like the top links in Google results – we know these are ads and have been conditioned to ignore them.)

Hence the value of option two.

#### **Option 2: Request to share within your message**

The beauty of including a specific request for your reader to 'share with a friend' within your main message is it's far more likely to be acted on.

Hey,

Do you struggle to get your emails opened? Wish more people would click your links?

What if I told you I asked the BEST email marketing experts from around the globe to share their favourite tips and tricks so you could leverage their brilliance?

Well, they came to the party. Big time.

The result is phenomenal (even if I say so myself).

Get 46 Email Marketing Tips and Tricks That Get Your Emails Opened And Read Every Time.

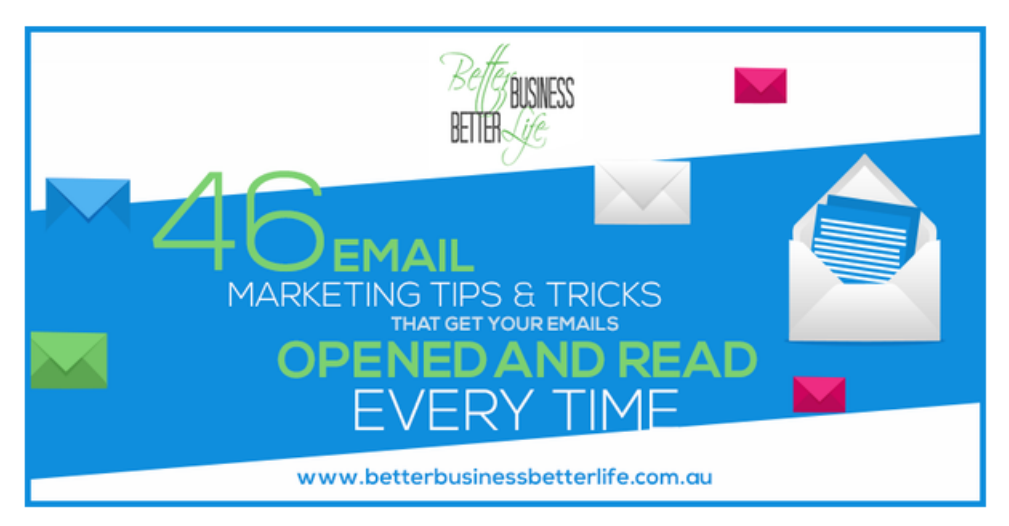

Whether you need help with:

- what to say and when
- increasing engagement
- building a community
- . improving your conversion rates

all the answers are in this blog post. Head over now and enjoy the awesome!

Wishing you business success,

#### Caylie x

P.S. Seriously, read this post and if you find it valuable please share it with a friend it will help.

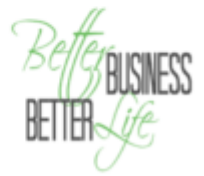

Notice in the above example, I've included a P.S. at the bottom of my text with very specific instructions telling the reader what to do.

There are two reasons for this:

1. People are busy and tend to scan emails. Using a P.S. breaks up the text and grabs the reader's attention.

2. To motivate people to act you must tell them exactly what to do.

If your reader has received value from your email they will be willing to help you, but if they have to think about how to help, you've lost them.

In the example, I support my call to action to share with a friend once they've read the article with 'Click to tweets.' A click to tweet allows you to create a pre-filled message the reader can then share (see below).

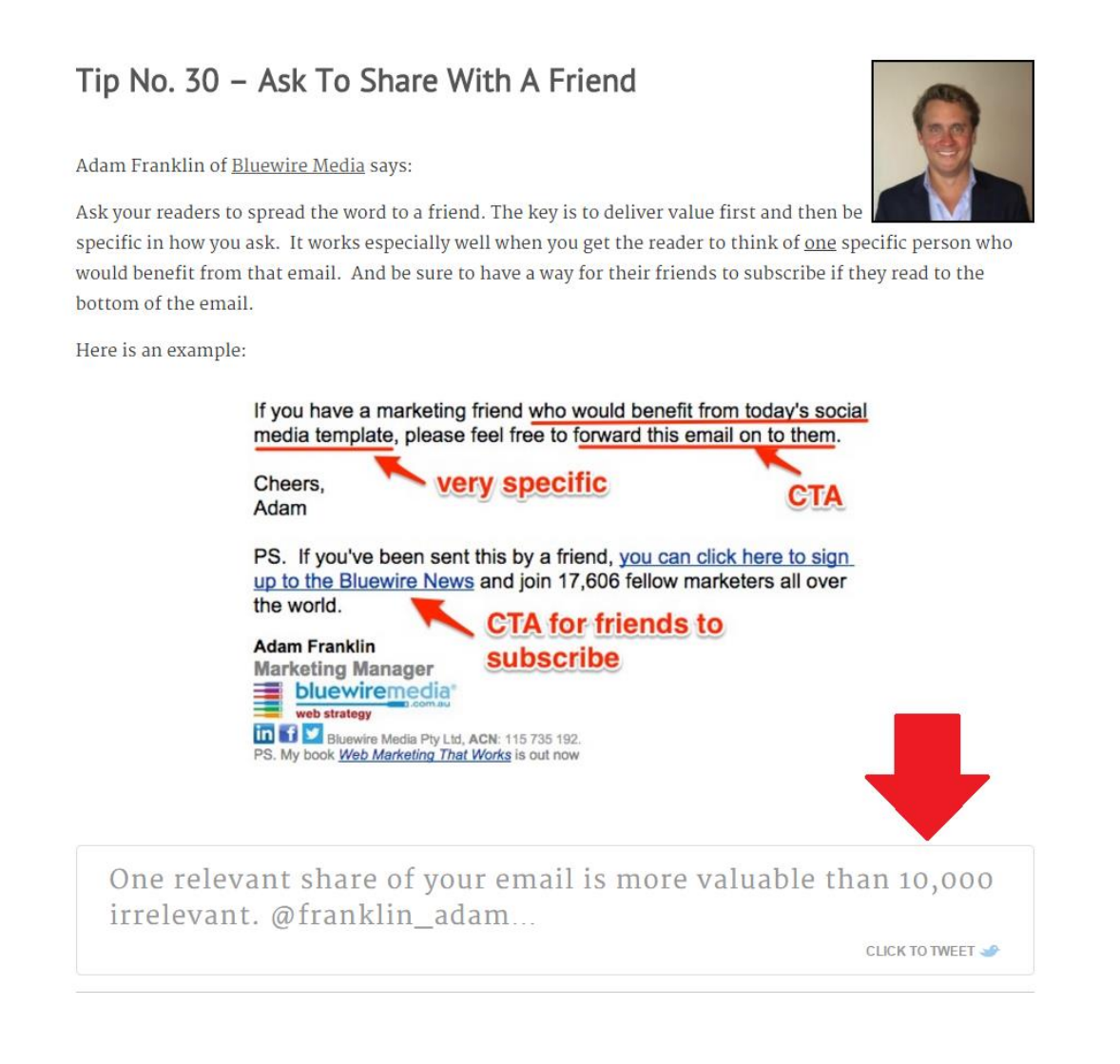

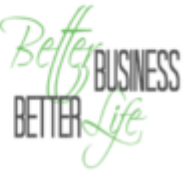

Speaking of Click-to-Tweet…

### **Option 3: Add a click to tweet within your message**

Creating a click to tweet is super easy for you and makes sharing beyond simple for your reader.

Start by heading to [Click-to-Tweet,](http://www.clicktotweet.com/) log in and enter the tweet you want your readers to share.

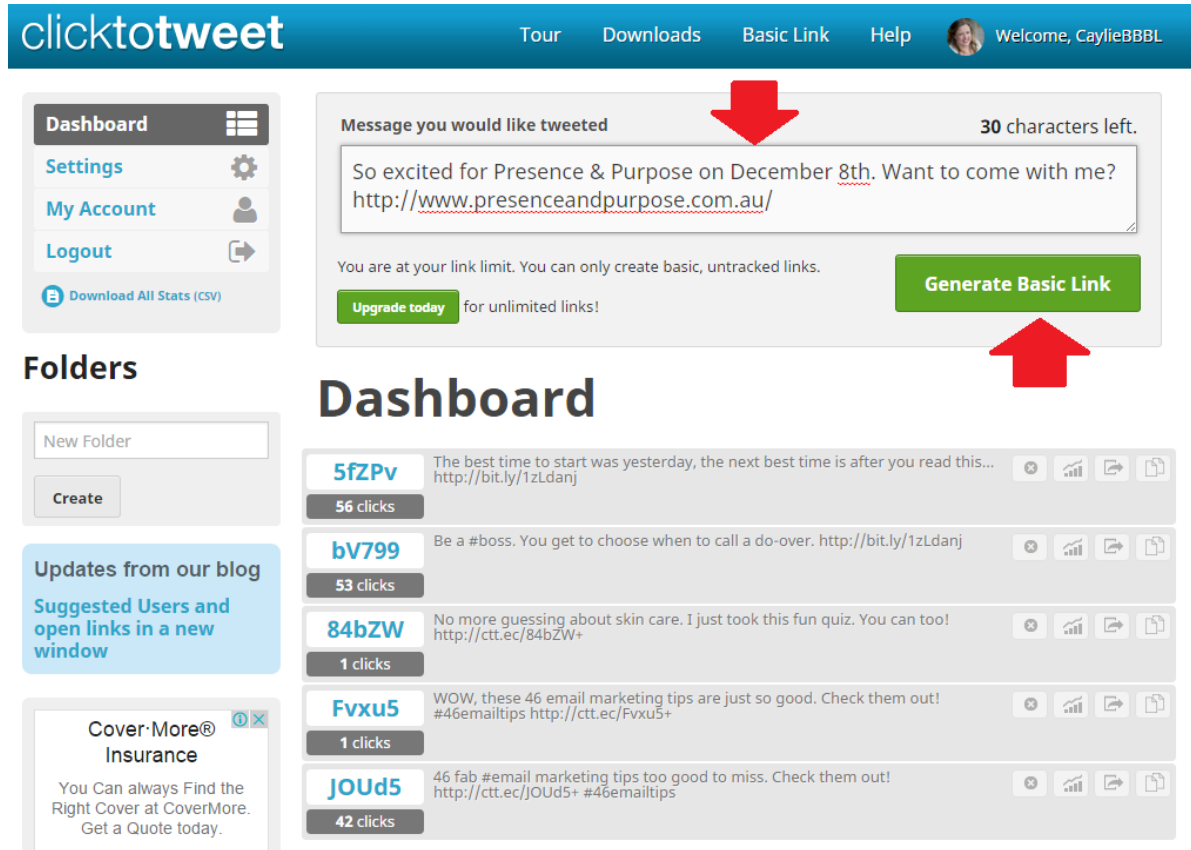

Once you've got your link from Click-ti-Tweet, hyperlink the call to action in your email.

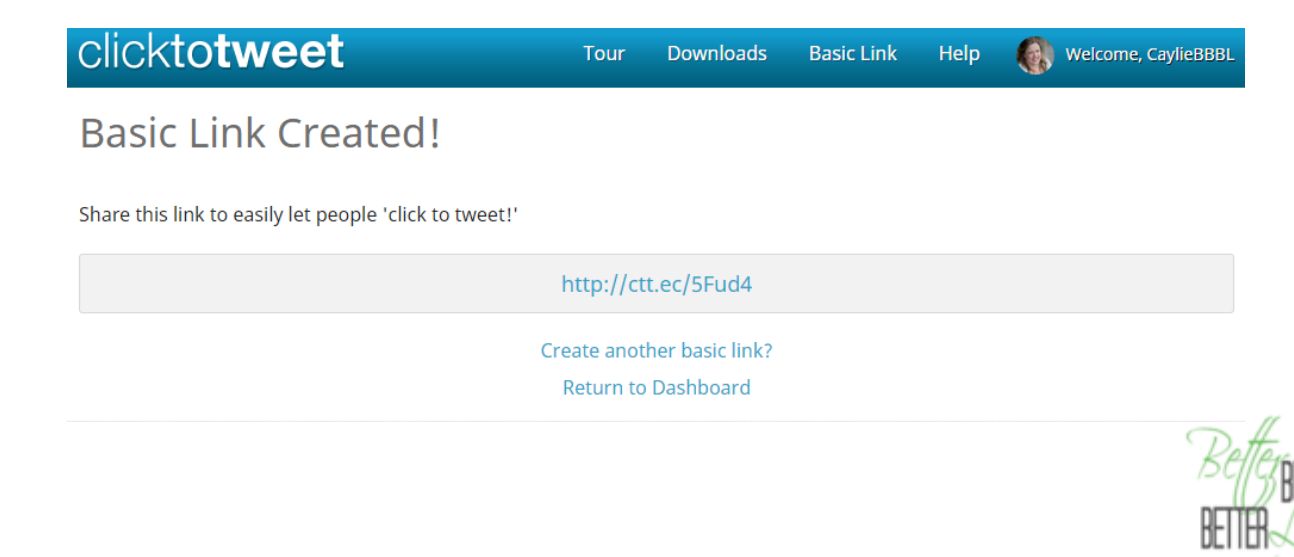

#### **Your turn**

How powerful is this tip?

Perfect if you are trying to sell tickets to an event; to get more eyes on an epic piece of content or to recruit more subscribers.

Choose your preferred option or a combination of the above then implement in your next email.

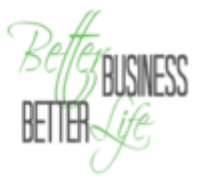